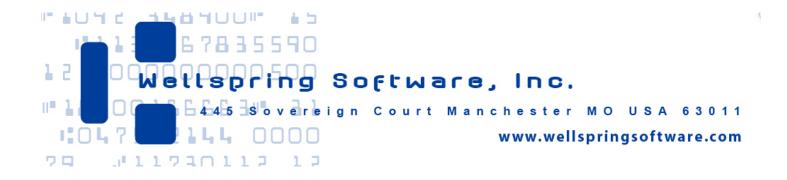

# Install Notes PrintBoss & QuickBooks Online

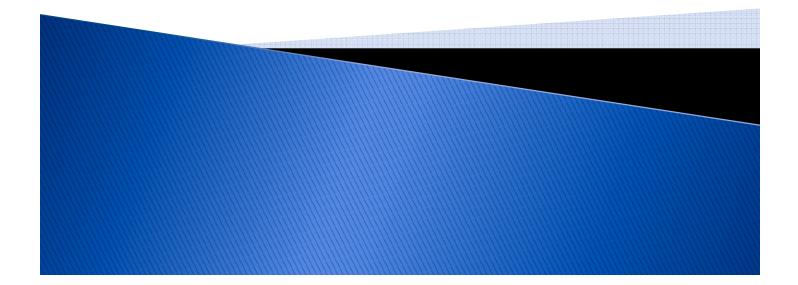

After you have installed PrintBoss software and before printing checks the following must be done:

- 1. Designate the check printer in **PrintBoss**
- 2. Enter your Bank Account information in **PrintBoss**
- 3. Verify the required **PrintBoss** settings and other common settings
- 4. Setup Online Printing in QuickBooks Online

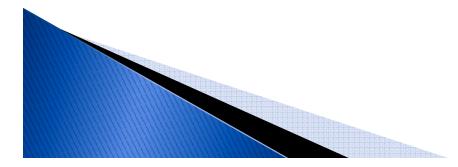

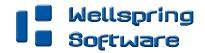

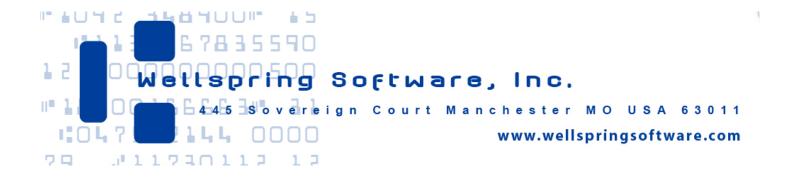

Section 1

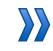

Designate the check printer

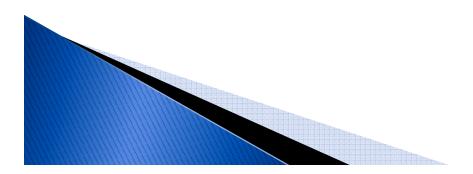

### **Open PrintBoss to the Master Application by running PB32.exe**

### Go to FILE/PRINTER SETUP

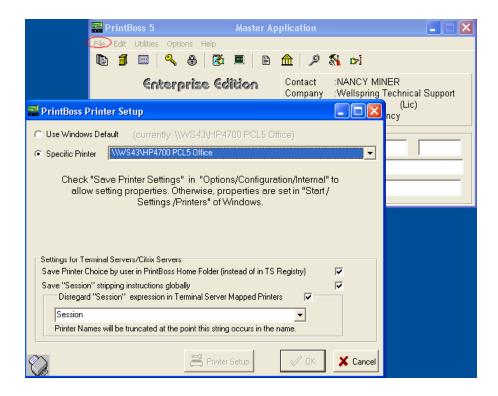

- Select the driver matching the Laser Jet printer.
- The PCL5e is recommended when available.
- DO NOT select the "PrintBoss" printer here.
- This setting is workstation specific.

### Click OK when done.

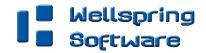

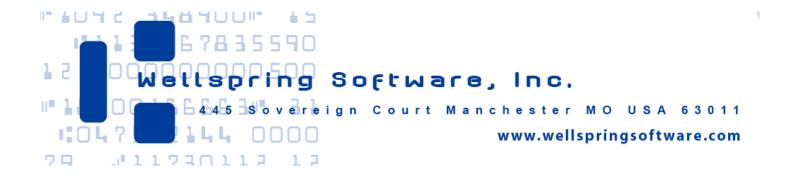

**Section 2** 

# >>> Enter your Bank Account information in **PrintBoss**

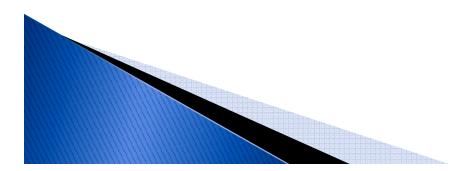

# Go to EDIT/BANK LIST

When you load PrintBoss, there are ten (10) Bank Account profiles. Additional Bank Account profiles display when you click the `+' symbol. An unlimited number of Bank Account profiles can be available. Contact Wellspring Software for more information.

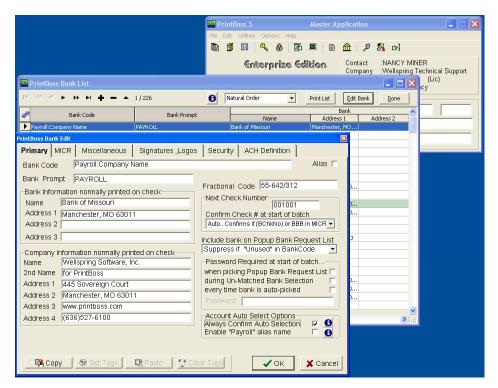

<u>NOTE</u>: If you print vendor checks and payroll checks from the same bank account, you must enter the account in the PrintBoss list twice - once for vendor checks and once for payroll checks.

**Click** on Unused Bank01 to highlight it.

Next, click on Edit Bank.

The PrintBoss Bank Edit screen will open.

Begin entering the specific bank information that will print on your check.

continue...

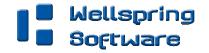

### **Primary Tab:**

|                                         |                  | PrintBoss 5                                          | 1.0                 | optication                                                                                                    | X                            |
|-----------------------------------------|------------------|------------------------------------------------------|---------------------|----------------------------------------------------------------------------------------------------|------------------------------|
|                                         |                  | File Edit Utilities Options                          |                     | A 2 5 5                                                                                                    |                              |
|                                         |                  |                                                      | ise Edition         | Contact :NANCY M                                                                                                    | IINER<br>3 Technical Support |
| PrintBoss Bank List                     |                  |                                                      |                     |                                                                                                    | (Lic)<br>Cy                  |
| R << ► ₩ M + = ▲                        | 1 / 226          | Natural Order                                        | Print List          | Edit Bank Done                                                                                                    |                              |
| ank Code                                | Bank Prompt      | Name                                                 | Addres              |                                                                                                    |                              |
| Payroll:Company Name                    | PAYROLL          | Bank of Missouri                                     | Manchester          | Automotion and Automotion and |                              |
| PrintBoss Bank Edit                     |                  | 1 1                                                  |                     | ×                                                                                                    |                              |
| Primary MICR Miscellaneous              | Signatures Logos | Security ACH Definit                                 | ion                 |                                                                                                    |                              |
| Bank Code Payroll:Company N             | lame             |                                                      | Alias 🗂             |                                                                                                    |                              |
| Bank Prompt PAYROLL                     |                  |                                                      |                     | 1                                                                                                    |                              |
| Bank Information normally printed (     | on check         | Fractional Code 55-64                                | 2/312               | D                                                                                                    |                              |
| Name Bank of Missouri                   |                  | Next Check Number                                    | 01001               | 0                                                                                                    |                              |
| Address 1 Manchester, MO 6301           | 1                | Confirm Check # at star                              |                     | D                                                                                                    |                              |
| Address 2                               |                  | Auto Confirms if (BChkNo                             | )} or BBB in MICR 👻 |                                                                                                    |                              |
| Address 3                               |                  | Include bank on Popup B                              | lank Request List   | J                                                                                                    |                              |
| -<br>−Company Information normally prin |                  | Suppress if "Unused" in                              |                     |                                                                                                    |                              |
| Name Wellspring Software, Ir            |                  | Password Required at s                               | tart of batch       |                                                                                                    |                              |
| 2nd Name for PrintBoss                  |                  | when picking Popup Bar                               | nk Request List 🗖   |                                                                                                    |                              |
| Address 1 445 Sovereign Court           |                  | during Un-Matched Bank                               |                     | D                                                                                                    |                              |
| Address 2 Manchester, MO 6301           | 1                | every time bank is auto-                             | picked 🗖            | Duri                                                                                                    |                              |
| Address 3 www.printboss.com             |                  | Password                                             |                     |                                                                                                    |                              |
| Address 4 (636)527-6100                 |                  | Account Auto Select Op                               | tions 📃 👝 🔊         |                                                                                                    |                              |
|                                         |                  | Always Confirm Auto Sel<br>Enable "Pavroll" alias na |                     | Landar **                                                                                                    |                              |
|                                         |                  |                                                      |                     |                                                                                                    |                              |
| ™••   ●• • •                            | en la sec        |                                                      |                     | 1                                                                                                    |                              |
| Copy 😢 Set Tags                         | 🔁 Paste 🛛 🎦 Clea |                                                      | K X Cancel          |                                                                                                    |                              |

#### BANK CODE (VENDOR CHECKS)

Enter the QuickBooks bank ID for this account followed by a colon and the company name as it appears in QuickBooks. Ex: Bank:Company A

#### **BANK CODE** (PAYROLL CHECKS)

Enter the word Payroll followed by a colon and the company name as it appears in QuickBooks.

Ex: Payroll:Company A

BANK PROMPT (VENDOR CHECKS)

Enter AP or some word to remind you these are vendor checks

#### BANK PROMPT (PAYROLL CHECKS)\*

Enter PR or some word to remind you these are payroll checks

\* Create a Bank Account for Payroll in PrintBoss ONLY when Payroll has a different bank account number from the AP bank account number.

#### BANK NAME AND ADDRESS

Fill in the bank information for this bank record

**COMPANY NAME AND ADDRESS** Fill in the company information for this bank record

Continue on next page.

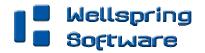

### **Primary Tab cont.:**

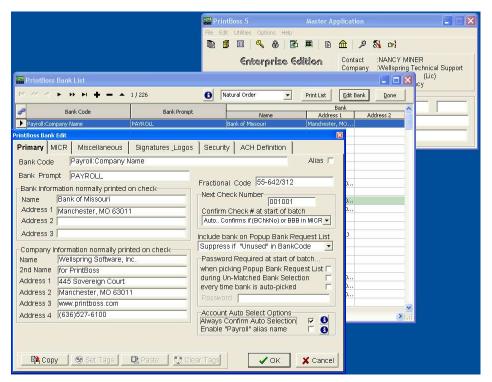

#### **Fractional Code**

Fill in the fractional code for this bank. This number often follows the pattern 12-345/678

#### **Next Check Number**

Fill in the next check number for this bank account or leave blank and PrintBoss will enter a value after the first check run

#### **Confirm Check Number at start of batch**

"Auto.. Confirms if {BChkNo} or BBB in MICR

#### **Always Confirm Auto Bank Selection**

Select this option when:

• Payroll is run for this checking account i.e. the company is not using a separate bank account for payroll

More than one company runs checks from this account

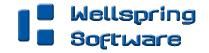

# **MICR Tab:**

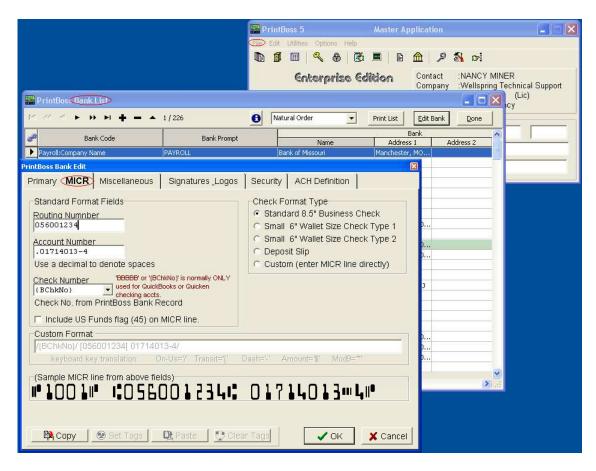

#### **Routing Number**

Enter the bank account routing number

#### **Account Number**

Enter the bank account number

#### Check Number

{BchkNo} or BBBBBB or BBBBBBBB

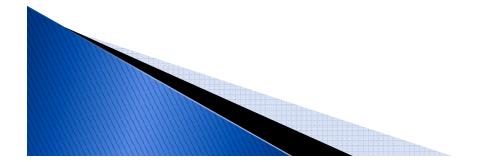

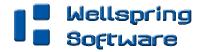

### **MISCELLANEOUS TAB:**

|                                             | Prim                      | Boss 5 Master A                           | pplication                                         |             |
|---------------------------------------------|---------------------------|-------------------------------------------|----------------------------------------------------|-------------|
|                                             | File (Edit                |                                           |                                                    |             |
|                                             |                           |                                           |                                                    |             |
|                                             |                           | <b>Enterprise</b> Edition                 | Contact :NANCY MINER<br>Company :Wellspring Techni | cal Support |
| PrintBoss Bank Lis                          |                           |                                           | Company :Wellspring Techni<br>L D N (Li<br>Icy     |             |
| K << > ₩ H + = ▲                            | 1 / 226 🚯 🛛 🕅             | atural Order 🔹 🔹 Print List               | Edit Bank Done                                     |             |
| Bank Code                                   | Bank Prompt               | Name Addre                                | Bank<br>ss 1 Address 2                             | 1           |
| Payroll:Company Name                        | PAYROLL                   | Bank of Missouri Mancheste                |                                                    |             |
| PrintBoss Bank Edit                         |                           |                                           |                                                    |             |
| Primary MICR Miscellaneous                  | Signatures Logos Security | ACH Definition                            |                                                    |             |
| Miscellaneous Information                   | Values                    | Miscellaneous Flags<br>Description Values |                                                    |             |
|                                             |                           |                                           | D                                                  |             |
| 1 Misc Field 1 US Fi                        | und                       | 1 2nd Signature Line                      | J                                                  |             |
| 2 Misc Field 2                              |                           | 2 Misc Flag 2                             | <u>)</u>                                           |             |
| 3 Misc Field 3                              |                           | 3 Misc Flag 3                             |                                                    |             |
| 4 Misc Field 4                              |                           | 4 Misc Flag 4                             | 3                                                  |             |
| 5 Deposit MICR                              |                           | 5 Misc Flag 5                             |                                                    |             |
| Special Items<br>Canadian Style Date/Amount |                           |                                           | Dinn                                               |             |
|                                             |                           |                                           | D                                                  |             |
|                                             |                           |                                           |                                                    |             |
|                                             |                           |                                           | 2.1                                                |             |
|                                             |                           |                                           |                                                    |             |
|                                             |                           |                                           |                                                    |             |
| Copy 💿 Set Tags                             | 🕵 Paste 🛛 💭 Clear Tags    | ✓ OK X Cancel                             |                                                    |             |

#### MISC FLAG 1

Check this box if this account should always have a second LINE for signatures

#### **CANADIAN STYLE DATE/AMOUNT**

Check this box if the CPA06 standards should apply to this account

CLICK **OK** WHEN FINISHED.

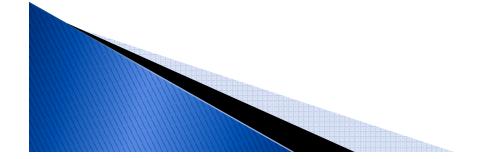

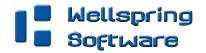

### SIGNATURE\_LOGOS TAB:

|                                                     |                    | PrintBoss 5                    | Master Application       |                                           |
|-----------------------------------------------------|--------------------|--------------------------------|--------------------------|-------------------------------------------|
|                                                     |                    | File (Ed) Utilities Options He | **<br>(č) 🔳 🗈 🏦 👂 🖏      | <b>b-</b> ]                               |
|                                                     |                    | Enterprise                     |                          | ANCY MINER<br>ellspring Technical Support |
| PrintBox Bank List                                  |                    |                                |                          |                                           |
| м « < <b>р р н + - </b> •                           | 1 / 226            | Natural Order                  |                          | 2one                                      |
| ank Code                                            | Bank Prompt        | Name                           | Bank<br>Address 1 Addres | 52                                        |
| Payroll:Company Name                                | PAYROLL            | Bank of Missouri               | Manchester, MO           |                                           |
| intBoss Bank Edit<br>Primary   MICR   Miscellaneous | Signatures Logos   | Security ACH Definition        |                          |                                           |
| Graphic Objects<br>File Name                        | Position Options   |                                | Size D                   |                                           |
| Logo Properties                                     | × 0.300<br>Y 7.750 | Hi 0.00 0.90                   | 50                       |                                           |
| Signature Properties                                | × 5.000<br>× 9.975 | HI 0.00 3.00<br>Lo 0.00 0.60   | 100                      |                                           |
| Signature 2 Properties                              | X 5.100<br>Y 9.250 | HI 0.00 3.00<br>Lo 0.00 0.60   | 100                      |                                           |
| 🛱 Copy 🛛 👻 Set Tags                                 | 🔃 Paste 🛔 💭 Clear  | Тадs 🗸 ОК                      |                          |                                           |

Fill in the information on this tab if you are using a signature or logo that you want to print on your check.

For more specifics, refer to the **PrintBoss** user manual.

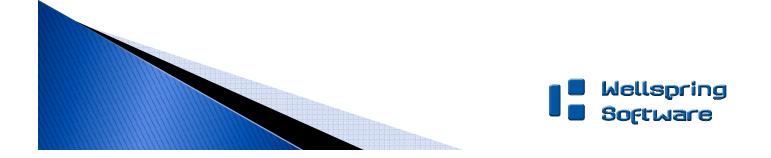

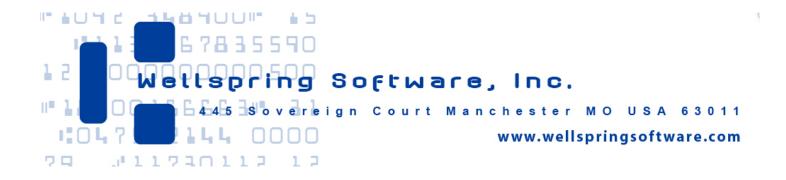

### Section 3

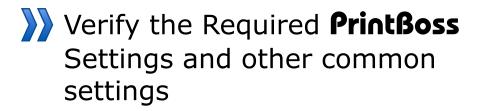

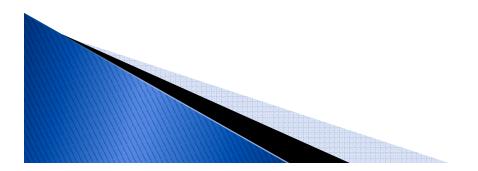

# Go to OPTIONS/CONFIGURATION

### SETTINGS TAB:

NOTE: If your organization has a Citrix or Terminal Server environment, please visit our website <u>www.printboss.com</u> for specific install steps.

| 📰 Print                                               | Boss 5                   | Master Ap         |                        |                                     |     |
|-------------------------------------------------------|--------------------------|-------------------|------------------------|-------------------------------------|-----|
| Fie. Edit                                             | Utilities Options Help   |                   |                        |                                     |     |
|                                                       |                          | <b>5 🔳</b> 🗎      | A 👂 🕺 🗈                | <u>&gt;]</u>                        |     |
|                                                       | Enterprise (             | dition            |                        | ICY MINER<br>Ispring Technical Supp | ort |
| PrintBoss Configurations                              | Dialog                   |                   |                        |                                     |     |
| Settings Internal Menus                               | Legacy                   |                   |                        |                                     |     |
| MICR Offset Adjustment                                | MICR Adjust Wizard       | Non-M             | ICR Offset Adjustme    | Portrait                            |     |
| Private Folder Names<br>Work Files                    |                          | Archive Files     | Set Gl                 | obally 🔽                            |     |
| {WinUserName}                                         | •                        | {WinUserNar       |                        | •                                   |     |
| Allow temporary folder change                         | when browsing work file. | Allow tempo       | orary folder change wł | hen browsing archive.               |     |
|                                                       |                          | Request List      | Private File           | 1                                   |     |
|                                                       |                          | <common></common> |                        | <u> </u>                            |     |
| Enable PrintBoss Windov                               |                          | 887 - C           |                        |                                     |     |
| Always Capture Settings<br>Request List determines Fo |                          | apture Offsets    |                        | December 1                          |     |
| Form (RegList)                                        |                          | 66 Y -193         | Defa Vse               | Default Offsets                     |     |
| Bank (NONE)                                           | Print                    | Boss Printer Dr.  | iver settings have be  | een moved to the                    |     |
| "PB#INFO" flag overrides at                           |                          | ons / PrintBoss   | Driver Settings" diar  | log.                                |     |
|                                                       |                          |                   |                        |                                     |     |
| Allow Fragmented PB#INFO                              |                          |                   |                        |                                     |     |
|                                                       |                          |                   |                        |                                     |     |
|                                                       |                          |                   |                        |                                     |     |
|                                                       |                          |                   | 🗸 ок                   | X Cancel                            |     |

#### **MICR offset adjustment**

- This utility is used to adjust the MICR line placement.
- The settings are workstation/user specific.
- Default values are 0.

#### Set Globally

Checked

#### Work Files Private Folder Name

{WinUserName}

#### **Always Capture Settings**

Form: {ReqList}
Bank : (Grayed out)
PB#INFO Overrides Above: Checked
Allow fragmented PB#INFO line: Unchecked

Allow Fragmented PB#INFO line: Checked

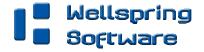

# Go to OPTIONS/PrintBoss Driver Settings

|                                                               | PrintBoss 5                                                  | Master Application                                          |                                                 |
|---------------------------------------------------------------|--------------------------------------------------------------|-------------------------------------------------------------|-------------------------------------------------|
|                                                               |                                                              | 🦥 🔳 🖻 🏦 👂                                                   |                                                 |
| PrintBoss Driver Settings                                     | Enterprise                                                   | Edition Contact<br>Company                                  | :NANCY MINER<br>y :Wellspring Technical Support |
| PrintBoss Directory C:\Pmti                                   | Boss - Enterprise<br>                                        |                                                             | ettings Save Location                           |
| C Use Driver Port F Appe                                      | nd To Transfer File Test F<br>TErr.log<br>I Load PB32.exe    | Capture Mode<br>Capture Disa<br>Flag Trigger<br>Always Capt | Required                                        |
| PB NT40 Driver Special Settings                               | 32Stub.exe" exists<br>al Registry "Run"<br>rr Registry "Run" | Coperate in A                                               | List Settle Time<br>b Delete Secs               |
| PB 50 Driver Special Settings<br>50 Driver Spool Dir (ComAppD | Allow Editing 🔽                                              | Test                                                        | Vender Method                                   |

#### **Transfer File:**

C:\Transfer\{WinUserName}

#### Append to Transfer File:

Unchecked

#### **Configurations Settings Save Location:**

Local Registry & User Registry (Standard)

#### **Capture Mode:**

Always Capture

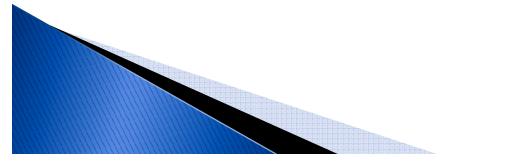

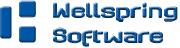

# NOTE FOR QUICKBOOKS ONLINE USERS:

QuickBooks Online does not have an option to print the company name on your **PrintBoss** check.

Please disable the **PrintBoss** 'QB Voucher Check Alert' message so it will not interrupt your print process.

|          |            |                            | PrintB     | oss 5 Master Application              |           |
|----------|------------|----------------------------|------------|---------------------------------------|-----------|
|          |            |                            | File Edit  | Utilities Options Help                |           |
|          |            |                            | 🗈 🗊        | 🎟 🔍 🔒 🖉 🔳 🗈 🏦 🔑 🎊 🕬                   |           |
|          |            |                            |            | Contact :NANCY MI                     | NER       |
| 2        | Form       | / Bank Request List Manage | er         |                                       |           |
| M        | 44         | < ► ≫ ► <b>+ - </b> <      | ×          | 🕒 Export 🛛 🐴 Import 🛛 🎇 Sort 🖉 🛃 Edit | ✓ Done    |
| <i>i</i> | Active     | Prompt                     | Form       | Bank                                  | Auto Pick |
|          | •          | QB Invoice 3               | QB_Inv3    | {NONE}                                |           |
|          | <b>v</b>   | QB OnLine Voucher Check    | QB_olCk1   | {REQUEST}                             |           |
|          | <b>v</b>   | QB Standard 3up            | QB_sCk1    | {DocBank}                             |           |
|          | <b>v</b>   | QB Voucher Check           | QB_Chk4    | {REQUEST}                             |           |
| (        | D          | QB Voucher Check Alert     | {AlertMsg} | {NONE}                                |           |
| I        |            | QB Voucher Image Alert     | {AlertMsg} | {NONE}                                |           |
| _        | <b>v</b>   | QB Voucher Image Check     | QB_CkVI1   | {ChkAcct}:{CompName}                  |           |
|          | 1 <b>.</b> |                            |            |                                       |           |

Open PrintBoss to the Master Application by running PB32.exe.

Click on the Options and select Form/Bank Request List.

Locate the **QB Voucher Check Alert** entry.

**Remove** the check mark from the Active column.

Click Done when finished.

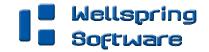

# **Other Common Settings**

### GO TO EDIT \FORMS \(HIGHLIGHT FORM) \EDITOR

**QB\_olCk1** is used for both vendor and payroll voucher style checks for QuickBooks Online.

### Additional QuickBooks forms:

**QB\_Chk4** is used for both vendor and payroll voucher style checks for QuickBooks.

**QB\_CKVI1** is used for the Canadian version of QuickBooks to print vendor and payroll voucher style checks.

**QB\_Dpst2** and **QB\_Dpst1** are used to print deposit slips using the standard deposit slip printed from QuickBooks.

**QB\_Inv3** is used to print invoices directly from QuickBooks.

**Qkn\_chk2** is used for both vendor and payroll checks for Quicken.

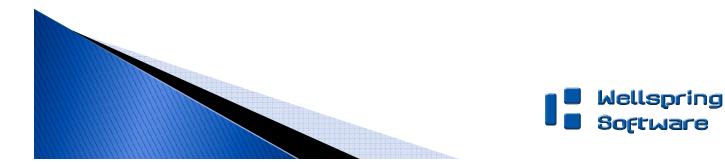

### QB\_olCk1 Settings Tab:

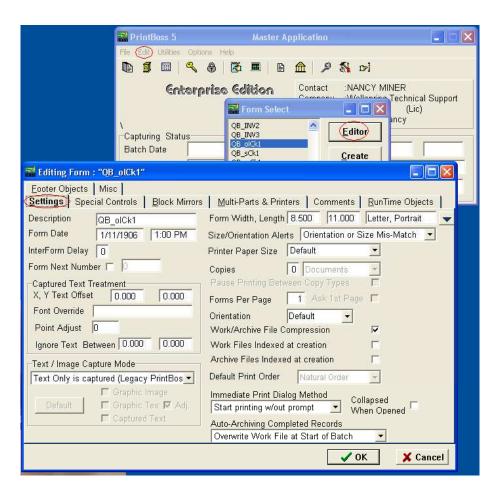

**Copies:** 0 (or increase if more copies are needed)

#### **Auto-Archiving Completed Records:**

- > Default is set to Overwrite Work File at Start of Batch.
- Click on the drop down menu to make a different selection.
- Choices with "0" will display a Days till Archiving option to allow you to choose a specific number of days.

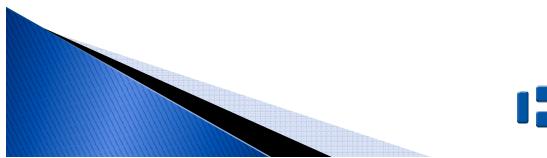

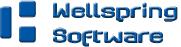

### MULTI-PARTS & PRINTERS TAB:

These settings apply to the **Form** unless the Printer & Tray Selections **Saved In** option is set to **Independent**. Press the F1 key while viewing this tab to learn more about the save options.

| PrintBoss 5                                                                                                    | Master Application                                              |                 |
|----------------------------------------------------------------------------------------------------|-----------------------------------------------------------------|-----------------|
| File Edit Utilities Options                                                                                                    | Help                                                            |                 |
| 🔁 🖬 🗐 🕰 🦉                                                                                                    | s 📧 🔳 🖻 🏛 👂 🗞 🚥                                                 | ≽]              |
| Enterpri                                                                                                    |                                                                 | ICY MINER       |
|                                                                                                    |                                                                 | Lic)            |
| Capturing Status<br>Batch Date                                                                                                    | QB_INV2<br>QB_INV3<br>QB_olCk1<br>QB_olCk1<br>QB_olCk1<br>Creat |                 |
| Editing Form : "QB_olCk1"                                                                                                    |                                                                 |                 |
| <u>F</u> ooter Objects   Misc  <br>Settings   Special Controls   <u>B</u> lock Mirrors <                                                                                 | Multi-Parts & Printers Comments                                 | RunTime Objects |
| Copies Print Time Destination Printer/Devi                                                                                                    | ce* Source Tray*                                                | Copy Name       |
| Original Immediate 👱 <default print<="" printboss="" td=""><td>ter&gt; Default</td><td></td></default>                                                                   | ter> Default                                                    |                 |
| < mil                                                                                                    |                                                                 |                 |
| Printer & Tray Selections Saved In Clocally> Each User Must Set his own. * "Destination Printer/Device" and "Source Tray" are stored/retrieved local to this PC and User | lCurrentPrinter                                                 |                 |
| Only                                                                                                    | 🗸 ol                                                            | K X Cancel      |

#### **Print Time:**

Set to "Immediate" for the Original.

- Review Auto-Archiving settings to avoid lost documents if this option is set to Batch.
- (See user manual or press F1 while viewing the Settings tab for more information).

#### **Destination Printer:**

This option is used to send a copy to a designated printer other than the PrintBoss default printer.

#### Source Tray:

Print on paper from the selected tray. This is based on the printer listed in the Destination Printer column. The tray names may change if the printer selection changes.

#### Copy Name:

This is a user editable field to identify copies other than the Original.

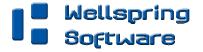

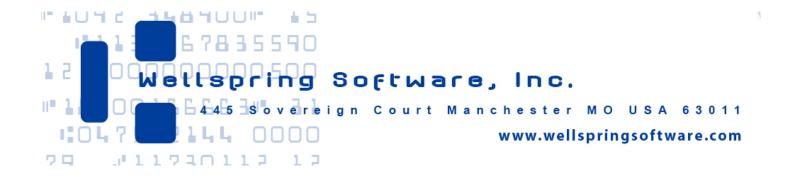

**Section 4** 

Setup Online Printing in QuickBooks Online

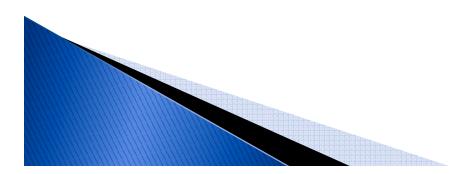

# **Check Printing:**

When printing from QuickBooks Online, **PrintBoss** will automatically know which **PrintBoss** form to use. The **PrintBoss** program will open and prompt you to select the correct bank account. Once a bank account is selected, **PrintBoss** will prompt you to confirm the check number. If the number is not correct, correct it at this time to match the check number in QuickBooks.

If the following warning message appears:

"You have printed a document to PrintBoss that is NOT recognized by PrintBoss. Specifically, no entry in the 'Form / Bank Request List' matches this format.

PrintBoss is ignoring this document."

Make sure that the VOUCHER style of check is selected within QuickBooks and that the check amount is at least \$0.01.

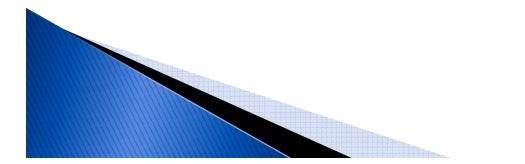

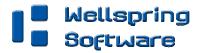

# Check Printing in QuickBooks Online Edition

| 🖉 QuickBooks Online Edition - Cra | ig's Design & Landscaping Services - Windows Internet Explorer                                                                                                    |                                                        |                        |
|-----------------------------------|----------------------------------------------------------------------------------------------------|--------------------------------------------------------|------------------------|
| GO 🗢 💿 https://qbo.intuit.com/    | c5/v31.187/515635451/frameset                                                                                                    | 💌 🔒 🐼 🖘 🔀                                              | <mark>ا م</mark>       |
| File Edit View Favorites Tools    | Help                                                                                                    |                                                        |                        |
| 📔 🚖 Favorites 🛛 🝰 💿 QuickBooks C  | Online Plus (2)                                                                                                    |                                                        |                        |
| 🔠 👻 🏀 Wellspring Software, Inc Y  | QuickBooks Online Edition ×                                                                                                    | 🚵 🔹 🖾 👘 🖾 🖶 🖌 Page 🔹 Safety 🕶                          | Tools + 🕢 🕼 📖 🤹        |
| QuickBooks                        | Questions before you buy?<br>Call 1-800-286-6800                                                                                                    | Home   My Account   Help   Find                        | Logout <b>INŤUIŤ</b> . |
| Online Edition                    | Company Customers Vendors Employees                                                                                                    | (Banking) Reports                                      |                        |
| Write Checks                      | Recent 🔻                                                                                                    |                                                        | How Do I?              |
| Spin 31                           | Bank Account: Example Bank Checking 🔽 Balance: \$304.24                                                                                                    | To be printed                                          | S. William             |
| SULLE SU                          | Pay to the Computers by Jenni                                                                                                    | Check # : 109<br>Date: 01/25/2010 III<br>Amount 200.00 | SULLE                  |
| SELECTE SE                        | Two hundred and 00/100 ********************************                                                                                                    | ******                                                 |                        |
| andre an                          | Middlefield, CA 94482<br>Memo: test account<br>The Memo appars on printed checks.                                                                                                    | FIE                                                    |                        |
| SULLE SU                          | #         Account Which?         Amount Description 2           1 Equipment         200.00           2         V           3         V                                                                                                    | Customer Why2 Billables Taxs                           |                        |
| SELECTION SE                      | Image: Contract of the second second seco |                                                        |                        |
| SINTE SI                          | Related Activities and Information                                                                                                    | ALL STATES                                             |                        |

#### Select Banking

Choose Write Checks

Enter your check information

Click Save and Print...

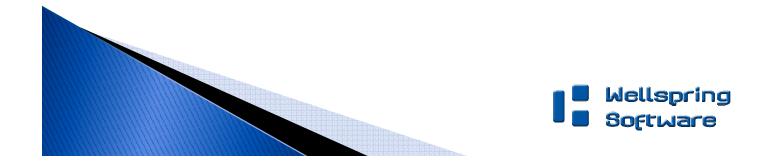

# Check Printing in QuickBooks Online Edition

|                                |                                           |                          |               |                   |              | MINE ENG           | 1/02 34 31/7/         |                              |                 |
|--------------------------------|-------------------------------------------|--------------------------|---------------|-------------------|--------------|--------------------|-----------------------|------------------------------|-----------------|
| 🖉 QuickBooks Online Edition -  | Craig's Design & Landsc                   | aping Services - V       | Vindows Inter | net Explorer      |              |                    |                       |                              |                 |
| 🕥 👻 💿 https://qba.intuit.e     | com/c5/v31,187/515635451/f                | ameset                   |               |                   | ~            | 1 🛛 + ×            | 8                     |                              | <u>، م</u>      |
| File Edit View Favorites To    | ols Help                                  |                          |               |                   |              |                    |                       |                              |                 |
| 🙀 Favorites 🛛 👍 🔘 QuickBoo     | oks Online Plus (2)                       |                          |               |                   |              |                    |                       |                              |                 |
| 🔠 👻 🏀 Wellspring Software, Inc | Y 💿 QuickBooks Online B                   | dition ×                 |               |                   | 11           | 🗄 • 🗟 · 🖻          | 🖶 🔹 Page              | <ul> <li>Safety -</li> </ul> | Tools 🕶 🕢 🕼 🛝 🤹 |
| QuickBooks                     | Questions be<br>Call 1-800                | ore you buy?<br>286-6800 |               |                   |              |                    |                       |                              | Logout Intuit.  |
| Online Edition                 | Company                                   | Customers                | Vendors       | Employees         | Banking      | Reports            |                       |                              |                 |
| Print Checks S                 | etup                                      |                          |               |                   |              |                    |                       |                              | How Do 1?       |
| Supar &                        | Alignment and Setu                        | ,<br>,                   | Vert          | ical: O Horizonta | 0            | Set A              | lignment) 🖽           |                              |                 |
| TTF                            | Select Checks to Prin<br>Bank Account: Ex |                          | ing 💌         |                   |              | Current Balance    | e: \$104.24           |                              |                 |
| SPTOP &                        |                                           |                          |               |                   | Sort by      | Date / Order C     | reated 💌              |                              |                 |
|                                |                                           |                          |               |                   | Show: All    | Checks             | ~                     |                              |                 |
| TTTTE                          | Dat                                       |                          |               | Paye              | e            | Ап                 | nount                 |                              |                 |
| SPITTLE S                      | ✓ 01/25/2010<br>Select All Clear A        |                          | Computers     | by Jenni          | 1 checks sel | lected for a total | 200.00<br>of \$200.00 |                              |                 |
|                                | Go To Print Payste                        | bs                       |               |                   | Ć            | Print Done         | Cancel                |                              |                 |
|                                | TTTTT                                     | TATA                     | 1             | -FETE             |              | alle               |                       |                              |                 |
| SPTTER 8                       | Related Activit                           | es and Informat          | tion          | Maltina           | SP           | There a            | S-1-1                 |                              |                 |
|                                |                                           |                          |               |                   |              |                    |                       |                              |                 |
| - TTTE                         |                                           |                          |               |                   |              |                    |                       |                              |                 |

Click Set Alignment on the Print Checks Setup window

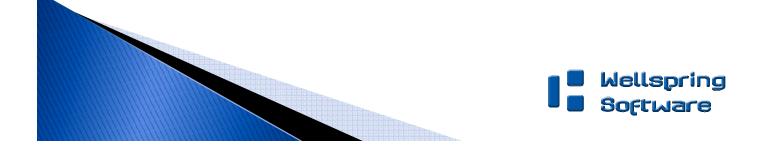

# Check Printing in QuickBooks Online Edition

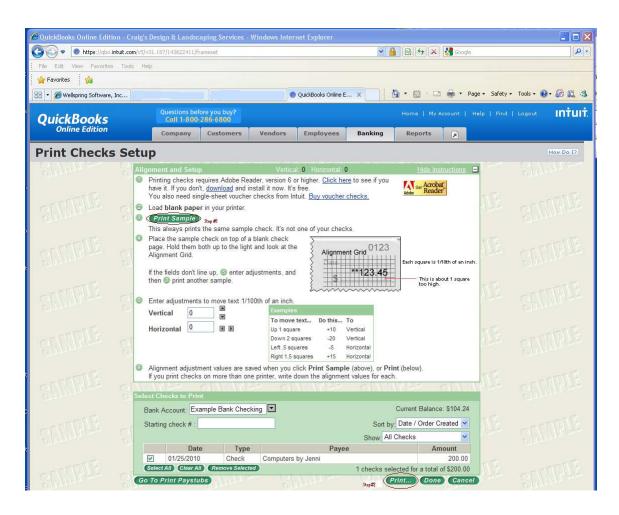

In the extended window that opens,

**Click** 3. Print sample.

**Click** Print... at the bottom of the window.

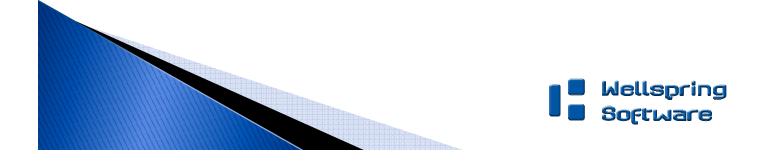

### CHECK PRINTING IN QUICKBOOKS ONLINE EDITION

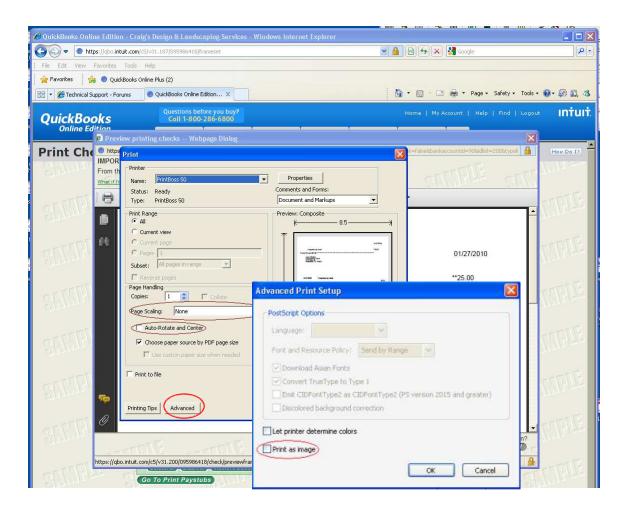

#### IN THE PRINT DIALOG, CHOOSE THE FOLLOWING SETTINGS:

PRINTBOSS 50 PRINTER DRIVER

#### Adobe Reader 6 and greater printing options:

PAGE SCALING = NONE AUTO-ROTATE AND CENTER = UNCHECKED ADVANCED PRINT AS IMAGE = UNCHECKED

CLICK **OK** 

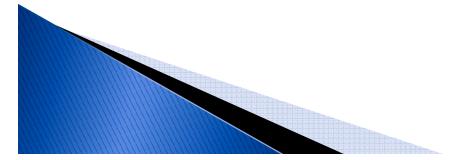

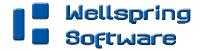

### CHECK PRINTING IN QUICKBOOKS ONLINE EDITION

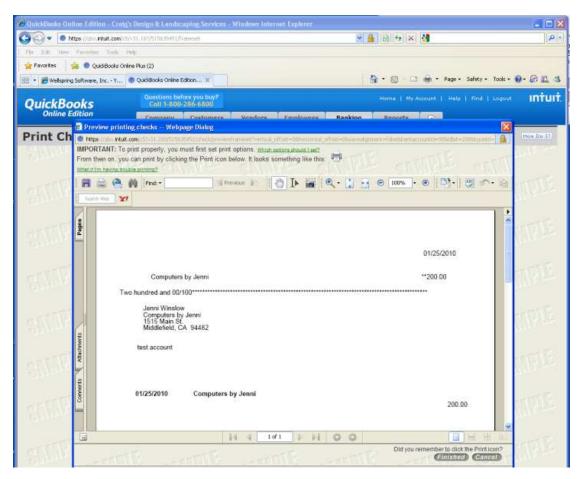

In the window that opens, choose PB form: **QB Online Voucher Check.** 

In the next window that opens, choose the correct **Bank Account**.

An image of the check will appear. It will be a top voucher check. PrintBoss will format the check to a bottom check when printed.

QuickBooks Online will ask you confirm the print job.

Click **OK** to confirm.

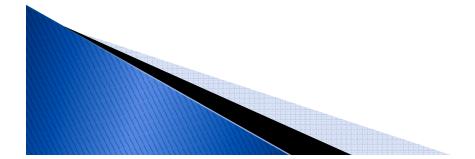

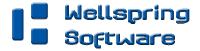

### Invoice Setup Note: requires PrintBoss Enterprise Edition

|       |                                                                                             |                                                  | PrintBoss 5                                                           | Master A            | pplication         |                               |                                                                                                    |
|-------|---------------------------------------------------------------------------------------------|--------------------------------------------------|-----------------------------------------------------------------------|---------------------|--------------------|-------------------------------|----------------------------------------------------------------------------------------------------|
|       |                                                                                             |                                                  | File Edit Utilities Options                                           | Help                |                    |                               |                                                                                                    |
|       |                                                                                             |                                                  |                                                                       | ) 🔀 🔳 🗎 🖻           | A 🖉                | 😽 🕞                           |                                                                                                    |
|       |                                                                                             |                                                  | Enterpri                                                              | ise Edition         | Contact<br>Company | :NANCY MINE<br>:Wellspring Te | ER<br>echnical Support                                                                                          |
| Forn  | n / Bank Request List Manage                                                                | er                                               |                                                                       |                     |                    |                               |                                                                                                    |
|       | 1444 (1444)                                                                                 | <u></u>                                          |                                                                       |                     |                    |                               | and Committee and Committee of Committee of Committee of Committee of Committee of Committee of Committee of Co |
| 10    | < • • • • • • • • · · ·                                                                     | ×                                                | Exp                                                                   | ort 🐴 Import        | 🔆 Sort 🔤           | 🖹 Edit 🛛 🔽                    | Done                                                                                                    |
|       | <ul> <li>&gt;&gt;&gt; &gt;&gt; + +</li> <li>/e Prompt</li> </ul>                            | X Form                                           | Bank                                                                  | ort                 | 👯 Sort 📗           | 🖹 Edit 💽                      |                                                                                                    |
|       | -                                                                                           | 1010                                             |                                                                       | ort 🔤 🐜 Import 🖢    | 🎉 Sort 🔤           |                               |                                                                                                    |
| Activ | /e Prompt                                                                                   | Form                                             | Bank                                                                  | oort 🛛 🐴 Import 🗍 🦲 | 🎇 Sort 📗           | Auto                          |                                                                                                    |
| Activ | /e Prompt<br>ABRA Suite 1                                                                   | Form<br>AbraSu1                                  | Bank<br>(DocBank)                                                     | oort 🛛 🐴 Import 🗍   | K Sort             | Auto                          |                                                                                                    |
| Activ | e Prompt<br>ABRA Suite 1<br>ABRA Suite 2                                                    | Form<br>AbraSu1<br>AbraSu2                       | Bank<br>(DocBank)<br>(DocBank)                                        | ort Minport         | 🔆 Sort             | Auto                          |                                                                                                    |
| Activ | ABRA Suite 1<br>ABRA Suite 1<br>ABRA Suite 2<br>Blank Form Auto Default                     | Form<br>AbraSu1<br>AbraSu2<br>Blank01            | Bank<br>(DocBank)<br>(DocBank)<br>(DocBank)                           | ort Minport         | 🔆 Sort             | Auto                          |                                                                                                    |
| Activ | ABRA Suite 1<br>ABRA Suite 1<br>ABRA Suite 2<br>Blank Form Auto Default<br>Center Point A/P | Form<br>AbraSu1<br>AbraSu2<br>Blank01<br>CPt_AP1 | Bank<br>(DocBank)<br>(DocBank)<br>(DocBank)<br>(DocBank)<br>(DocBank) | oort                | ് Sort             |                               |                                                                                                    |

Note: **PrintBoss Enterprise Edition** is required to print graphic images coming from QuickBooks Online Edition.

### Open **PrintBoss**

GO TO OPTIONS/FORM BANK REQUEST LIST MANAGER

Verify that the **Blank Form Auto Default** alert is checked Active and Auto Pick.

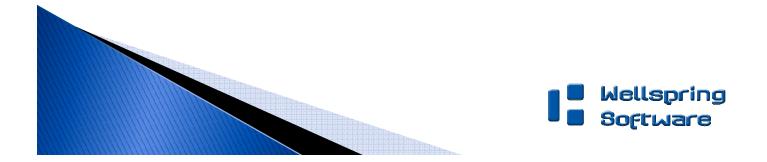

### PRINT INVOICES FROM QUICKBOOKS ONLINE

| Qu       | ickBooks                                                                                                    | Questions b<br>Call 1-80        | efore you buy?<br>0-286-6800 |                           |               |          |              |                          |                |                        | Intuit        |
|----------|----------------------------------------------------------------------------------------------------|---------------------------------|------------------------------|---------------------------|---------------|----------|--------------|--------------------------|----------------|------------------------|---------------|
| - 4      | Online Edition                                                                                                    | Company                         | Customers                    | Vendors                   | Employees     | Banking  | Reports      | 5                        |                |                        |               |
| Crea     | te Invoice Recent .                                                                                                    | 1                               |                              |                           |               |          |              |                          |                | Customize              | How Do I?     |
| 20       | Balance Due: \$120.00                                                                                                    |                                 |                              |                           |               |          |              |                          |                |                        |               |
|          | Invoice Status                                                                                                    |                                 |                              |                           |               |          |              |                          |                |                        |               |
| -        | Payments: No payments mad                                                                                                    | le yet. Full amo                | unt still due. Recei         | ve Payment for t          | his Customer. |          |              |                          |                |                        |               |
| - Fall   | Customer: Diego Rodriguez                                                                                                    | li pr                           |                              | iej.                      | 1700 a se     | Palation | June -       | Pollin .                 | μo –           | Palata                 | Jacob         |
| ST.      | Bill To<br>Diego Rodriguez                                                                                                    |                                 |                              |                           |               |          |              | Invoice Dat<br>02/26/201 |                | nvoice #<br>2          | TE            |
| el.      | 321 Channing<br>Palo Alto, CA 94303                                                                                                    | ~                               |                              |                           |               |          |              | Terms<br>Net 30          |                | Due Date<br>03/28/2010 |               |
| - 25     |                                                                                                    |                                 |                              |                           |               |          |              |                          |                | Crew #                 | <u>M</u> E    |
|          | New Charges:<br># Product/Service                                                                                                    |                                 |                              | Descr                     | iption        |          |              | Qty                      | Rate           | Amount Ta              | ax            |
| Col.     | and the second second sec | <ul> <li>Weekly Gard</li> </ul> | lening Service               |                           |               |          |              | 12                       | 10             | 120.00                 | - 8           |
|          | -                                                                                                    | <u> </u>                        |                              |                           |               |          | Sub          | otal of new              | ohormooi       | 120.00                 |               |
| C.       | More Lines X Clear All Lin                                                                                                    | nes                             |                              |                           |               |          |              |                          | -<br>-         |                        | E.            |
| (a)      | Customer Message                                                                                                    |                                 |                              | Customer is               | <b>T</b> 11   |          | Change Accou |                          | Subtotal:      | 120.00                 |               |
|          | Thank you for your business great day!                                                                                                    | and have a                      | I                            | Customer is<br>Taxable Su |               | \$0.00   | -            | Tax                      | 8 %:<br>Total: | 0.00                   |               |
| G        |                                                                                                    | ¥                               | I                            | How does tax              | work?         |          |              |                          |                |                        | 175           |
| 8        | Memo:<br>Type a summary of this transac                                                                                                    | tion to appear on the           | customer's next statemen     | E S                       | MPLE          | SEIT     | PLE          | De                       |                |                        | <b>FIE</b>    |
| 8        | Delete Void                                                                                                    |                                 |                              |                           |               | Save     | Print Send   | Preview                  | Make           | Recurring              |               |
|          | Related Activities and                                                                                                    | Information                     |                              |                           |               |          |              |                          |                |                        |               |
| © 2010 I | Intuit Inc. All rights reserved.                                                                                                    |                                 |                              |                           |               |          |              |                          | (              | 🙀 Feedback   B         | log   Support |

Select Customers menu.

Choose Create Invoice

In the window that opens, choose a customer

Input your own test data

Click **Print** in the toolbar.

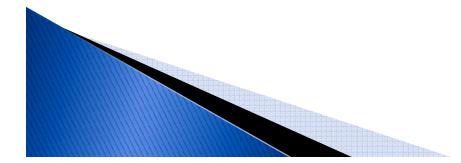

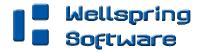

### PRINT INVOICES FROM QUICKBOOKS ONLINE CONT.

| What if for the loss his his station?                                                                                                    | ou must first set print options. <u>What settion market int?</u><br>clong the Print icon below. It looks something like this:                                                                                                    |                                                                                                    | The New De L |
|----------------------------------------------------------------------------------------------------|----------------------------------------------------------------------------------------------------|----------------------------------------------------------------------------------------------------|--------------|
| Page Harding<br>Costone:<br>Page Marching<br>Costone:<br>Page Marching<br>Page Marching<br>Page Marching | 50 Comments and Forse:<br>Document and Markups<br>Foreign: Composite<br>Foreign: Composite<br>For | Craig's Design<br>Craig's Design<br>Exandecepting<br>Invoice<br>Date<br>02/26/2010<br>DEFANS<br>OUE DATE<br>Net 30 03/28/2010 |              |

#### IN THE PRINT DIALOG, CHOOSE THE FOLLOWING SETTINGS:

PRINTBOSS 50 PRINTER DRIVER

#### ADOBE READER 6 AND GREATER PRINTING OPTIONS:

PAGE SCALING = NONE AUTO-ROTATE AND CENTER = UNCHECKED ADVANCED PRINT AS IMAGE = UNCHECKED

#### CLICK **OK**

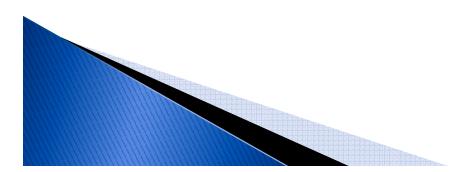

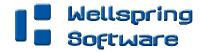